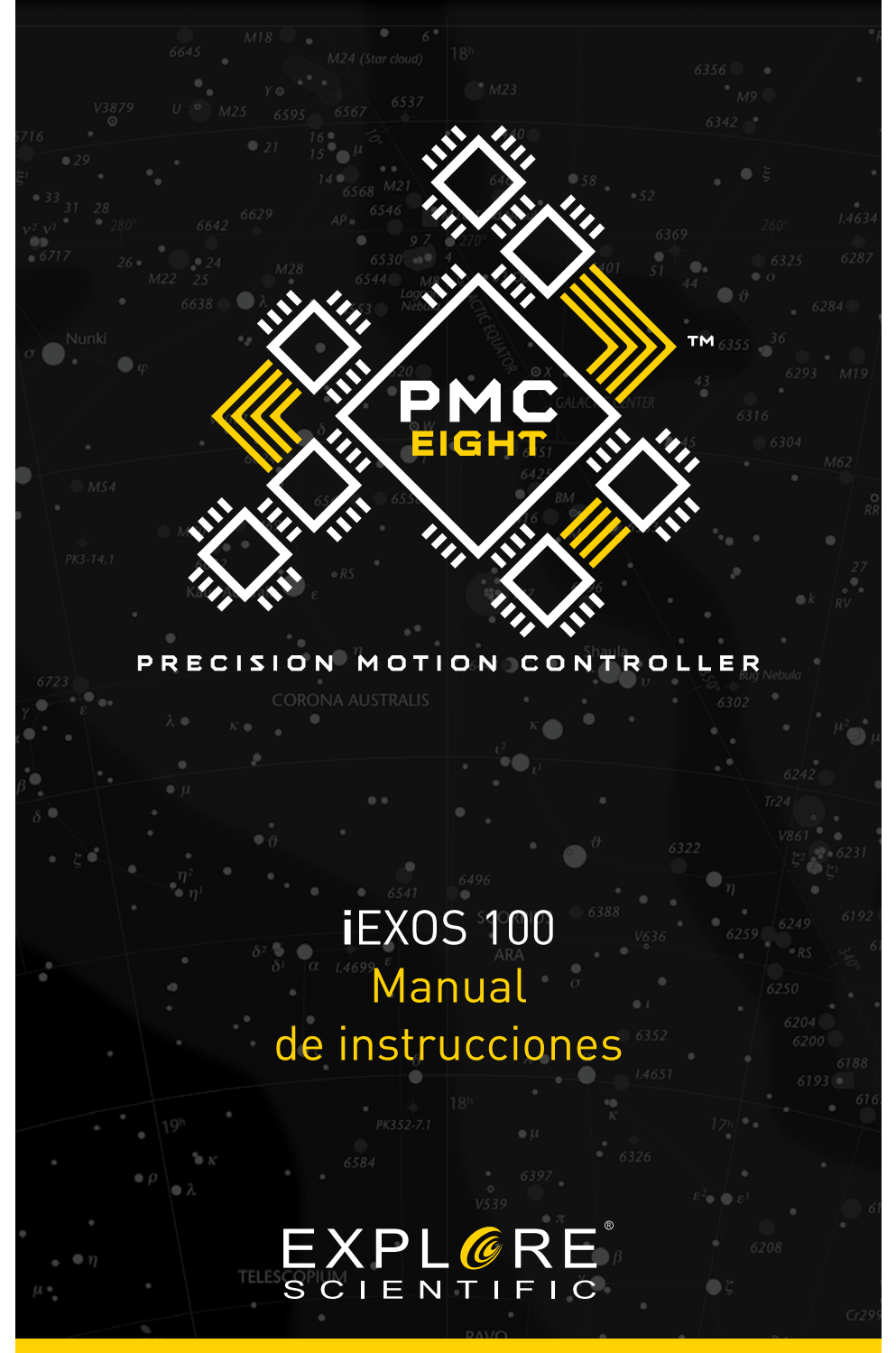

Art. No. 0456100

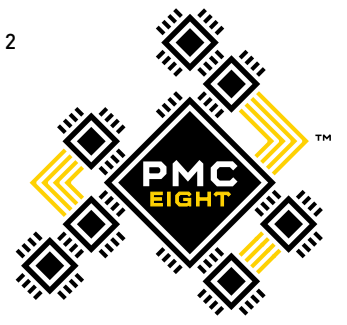

# BIENVENIDO AL MUNDO DE LA EXPLORACIÓN.

E R **ROL** 

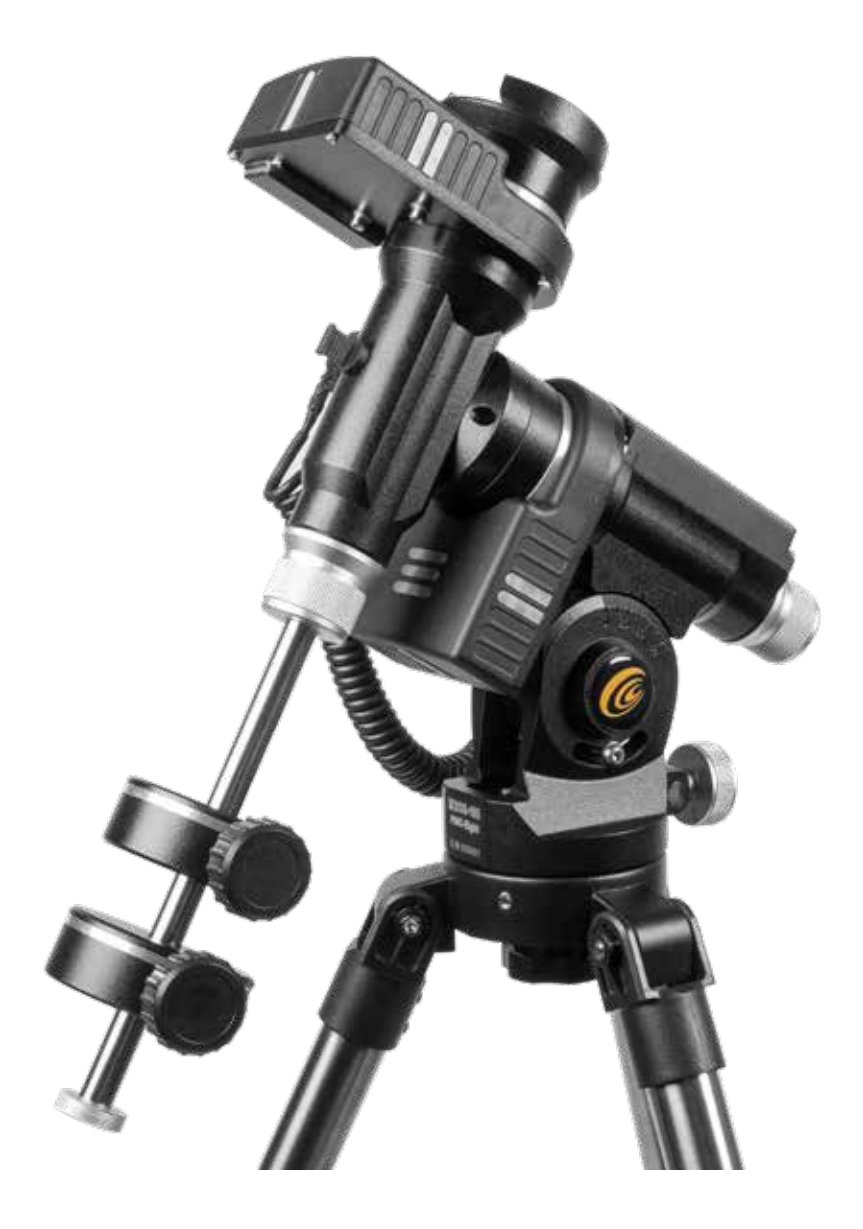

ES Si desea recibir más información sobre este producto o acceder a instrucciones en otros idiomas, visite nuestra página web escaneando el siguiente código QR.

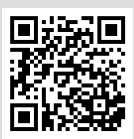

www.explorescientific.com/pmc-eight

# **Índice de contenidos**

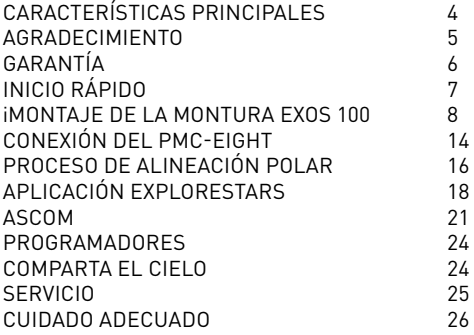

Esta documentación es válida para los artículos con el siguiente código: **0456100** Versión del manual: v0219

Descripción del manual: Manual\_0456100\_iEXOS-100-PMC-Eight\_es\_EXPSC\_v022019a Para cualquier duda con respecto al producto, por favor, indique esta información.

## CARACTERÍSTICAS PRINCIPALES

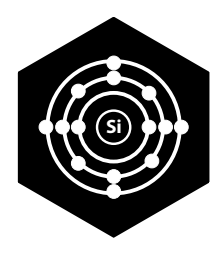

## REVOLUCIONARIO

El PMC-Eight ha llevado la tecnología GOTO a un nuevo nivel gracias a un inteligente diseño electrónico que va más allá del prototipo estándar del mercado con un solo procesador. El PMC-Eight tiene ocho CPUs que operan de forma independiente para centrarse en funciones definidas por separado. Esta delegación de tareas entre los procesadores da como resultado un sistema que ofrece una capacidad de respuesta, eficiencia y fiabilidad superiores. Esta característica de procesador múltiple es revolucionaria y merece la pena con un rendimiento excepcional.

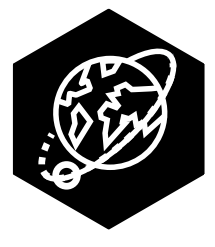

# VERSÁTIL

Aunque ofrecemos nuestra propia aplicación operativa, el PMC-Eight quiere proporcionar diferentes opciones, no sólo con respecto a lo que usted ve, sino también en la forma de llegar hasta allí. Para satisfacer las versátiles necesidades de nuestra comunidad astronómica, hemos hecho que el PMC-Eight sea compatible con la interfaz ASCOM estándar del mercado. Nuestro controlador específico le permite utilizar cualquier software planetario desarrollado por ASCOM para ejecutar el PMC-Eight, ya sea de forma inalámbrica o a través de una conexión por cable. A través de ASCOM, usted puede acceder a una serie de recursos destacados, incluyendo el renombrado WorldWide Telescope de la Sociedad Astronómica Americana.

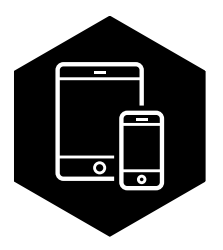

# **INTUITIVO**

Creada específicamente para el PMC-Eight, la aplicación ExploreStars optimiza la experiencia de observación y sirve como una introducción ideal a las muchas ventajas de nuestro sistema OpenGOTO. ExploreStars ha sido concebida con carácter intuitivo y universal para que sea simple y rápido alinear su telescopio, navegar por las estrellas y aprender detalles específicos sobre decenas de miles de objetos celestes. Esta aplicación dinámica está apoyada por una base de datos que se actualiza rutinariamente para asegurar que siga siendo un recurso extraordinario.

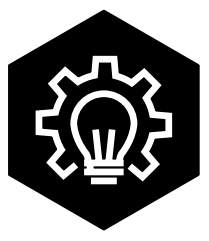

# ILIMITADO

El cielo nocturno está lleno de posibilidades, al igual que el PMC-Eight. En un movimiento sin precedentes, hemos hecho abierto el código que mueve nuestro sistema de control de movimiento de precisión. Al poner los cimientos de la aplicación en manos de los programadores, creemos que liberamos todo el potencial del PMC-Eight OpenGOTO, impulsando usos inexplorados. No queremos poner límites, ni obligar a los usuarios a ajustarse a nuestro punto de vista, sino que queremos darle el control que necesita para hacer suyo este sistema.

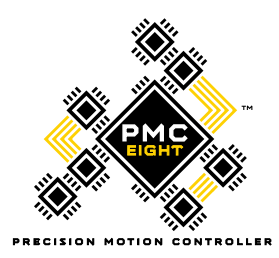

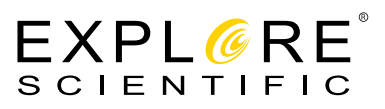

## **Nos gustaría agradecerle que elija el sistema PMC-Eight™ de Explore Scientific® Open GOTO para ser su guía personal por el universo.**

Desarrollada con software de código abierto, este revolucionario sistema de control de movimiento de precisión fue diseñado para satisfacer las diversas necesidades de la comunidad astronómica. Para el usuario medio y principiantes, aprender sobre el cielo nocturno será más fácil gracias a que su diseño intuitivo trabaja mano a mano con nuestra aplicación ExploreStars, que facilita navegar sin problemas. Para usuarios y programadores más avanzados, la codificación de código abierto permite una experiencia completamente personalizable.

Estamos encantados de compartir el PMC-Eight y su código abierto con usted, y queremos asegurarnos de que tenga la experiencia que merece. No dude en ponerse en contacto con nuestro centro de atención al cliente con sus preguntas o sugerencias en www.explorescientific.es

Atentamente,

su equipo Explore Scientific

## **Garantía**

El período de garantía estándar es de 2 años y comienza el día de la compra. Conserve cuidadosamente el recibo, ticket o factura de compra como justificante de la adquisición.

Durante el período de garantía, los dispositivos defectuosos serán aceptados en el punto de venta por su distribuidor especializado o puede devolverlos por correo. El envío en todo caso deberá correr a su cargo. Si el defecto está cubierto por la garantía, los gastos de envío le serán reembolsados. Recibiría un dispositivo nuevo o reparado de forma gratuita. Seremos responsables de decidir si el dispositivo le será reparado o cambiado.

La garantía no tendrá lugar si los defectos que se han originado en el artículo de compra se atribuyen a las siguientes circunstancias:

• uso inapropiado

 $\approx$ 

- daños por descuido o debidos a negligencia del usuario y/o a reparaciones o alteraciones realizadas por terceros no autorizados, sin nuestras instrucciones
- daños o alteraciones producidos por fuerza mayor (tormenta, granizo, incendio, corte de electricidad, caída de rayo, inundación, daños por nieve, heladas y/o otros causados por animales, etc.)

La garantía tampoco se aceptará si se presenta una prueba de compra dañada, ilegible y/o incompleta. Los derechos derivados de la garantía existen independientemente de los derechos de garantía legales.

El garante es BRESSER GmbH, Gutenbergstr. 2, 46414 Rhede, Germany

Después de que expire el periodo de garantía, también tiene la opción de enviarnos un dispositivo defectuoso para su reparación. Después de la expiración del período de garantía, cualquier reparación necesaria será cobrada. Le enviaremos una estimación del coste antes de realizar la reparación.

#### **En caso de devolución del producto, por favor tenga en cuenta lo siguiente:**

Por favor asegúrese de que el artículo está correctamente empaquetado, use el embalaje original siempre que sea posible. Rellene el formulario de devoluciones a continuación e inclúyalo en el paquete junto con su justificante de compra. No aceptaremos paquetes no pagados por adelantado.

## **Formulario de devoluciones**

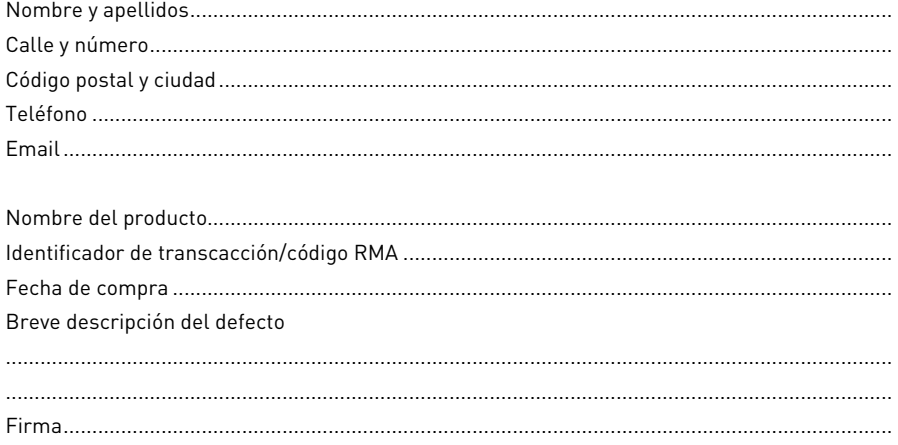

## **Guía de inicio rápido a la montura iEXOS 100 CON PMC-Eight™**

Aunque la montura iEXOS 100 con el PMC-Eight es un complejo sistema de control de movimiento de precisión, es fácil de configurar.

#### **Contents**

- Montura iEXOS 100 con el sistema PMC-Eight
- Trípode
- Compartimento de pilas y soporte
- Dongle ST4 (RJ-12) para cambio de canal WiFi
- Cable para motor
- Dos contrapesos de 1 kg
- Manual de configuración

#### **Paso 1: Elija su plataforma**

Antes de utilizar el PMC-Eight, necesitará elegir y cargar el programa operativo de su elección en su dispositivo. Nuestro intuitivo programa ExploreStars se puede descargar de forma gratuita desde Microsoft Store o Google Play para dispositivos Android y App Store para dispositivos iOS. En iOS sólo debe realizar la instalación del programa. En Windows y Android, una vez instalada, debe descargar también la base de datos de objetos celestes en

**www.explorestars.com**. Para aquellos usuarios que tienen un programa planetario de terceros, el PMC-Eight tiene un controlador ASCOM.

Para más información sobre la aplicación ExploreStars o el controlador ASCOM, consulte los manuales individuales. Para ver videotutoriales en inglés sobre la instalación de ExploreStars y/o el controlador ASCOM,

visite **www.explorescientific.com/pmc-eight/**

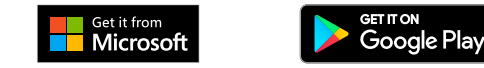

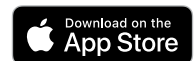

#### **Paso 2: Instale la montura iEXOS 100 y conecte el PMC-Eight**

Monte el trípode y coloque la montura encima. Fije la montura al trípode girando la rosca de debajo hasta que quede apretada. Después de instalar la montura, ponga su telescopio y equilíbrelo. Una vez haya hecho esto, enchufe el cable del motor en sus respectivos puestos. Ponga el compartimento de pilas en una de las patas del trípode fijándolo a este con el soporte incluido. Conecte el compartimento de pilas al puerto correspondiente en el PMC-Eight. Conecte el sistema PMC-Eight sin cables a su dispositivo Microsoft, Android o iOS. Para más información sobre este paso, continúe leyendo las demás partes de este manual. Para ver un videotutorial en inglés visite **www.explorescientific.com/pmc-eight/.** Existen opciones de alimentación en Explore Scientific.

#### **Paso 3: Alinee su telescopio**

Antes de usar el PMC-Eight, necesitará alinear su telecospio. Puede hacerlo mediante alineación física o manual tradicional o utilizando los procedimientos de alineación con 2 o 3 estrellas de la aplicación de ExploreStars. Es importante recordar que cuanto mejor realizada esté la alineación física, mejor funcionará el sistema. Para ver un videotutorial en inglés sobre el proceso de alineación visite **www.explorescientific.com/pmc-eight/**

#### **Paso 4: ¡Elija un objeto celeste y empiece a explorar!**

#### **Más información**

Si tiene dudas sobre el manejo del PMC-Eight, por favor no dude en contactar con nuestro centro de atención al cliente en www.explorescientific.es o llamando al (+34) 916 797 269. Para dudas frecuentes sobre el PMC-Eight, visite la página Knowledge Base en **www.explorescientific.com/knowledgebase** (en inglés) y vaya la sección PMC-Eight Questions.

## **Instalación de la montura iEXOS 100**

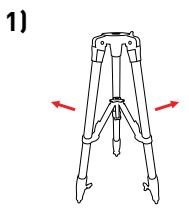

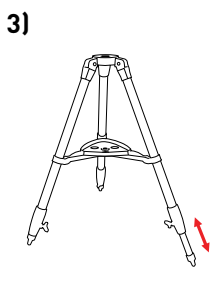

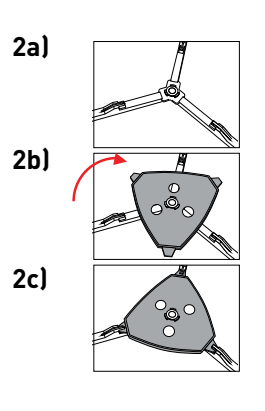

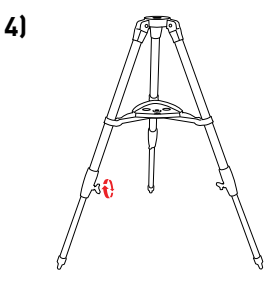

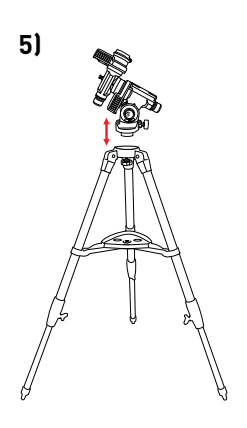

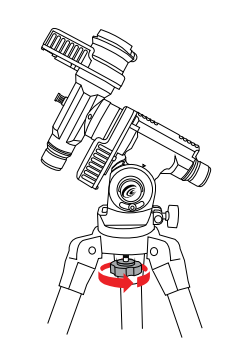

**6)**

r

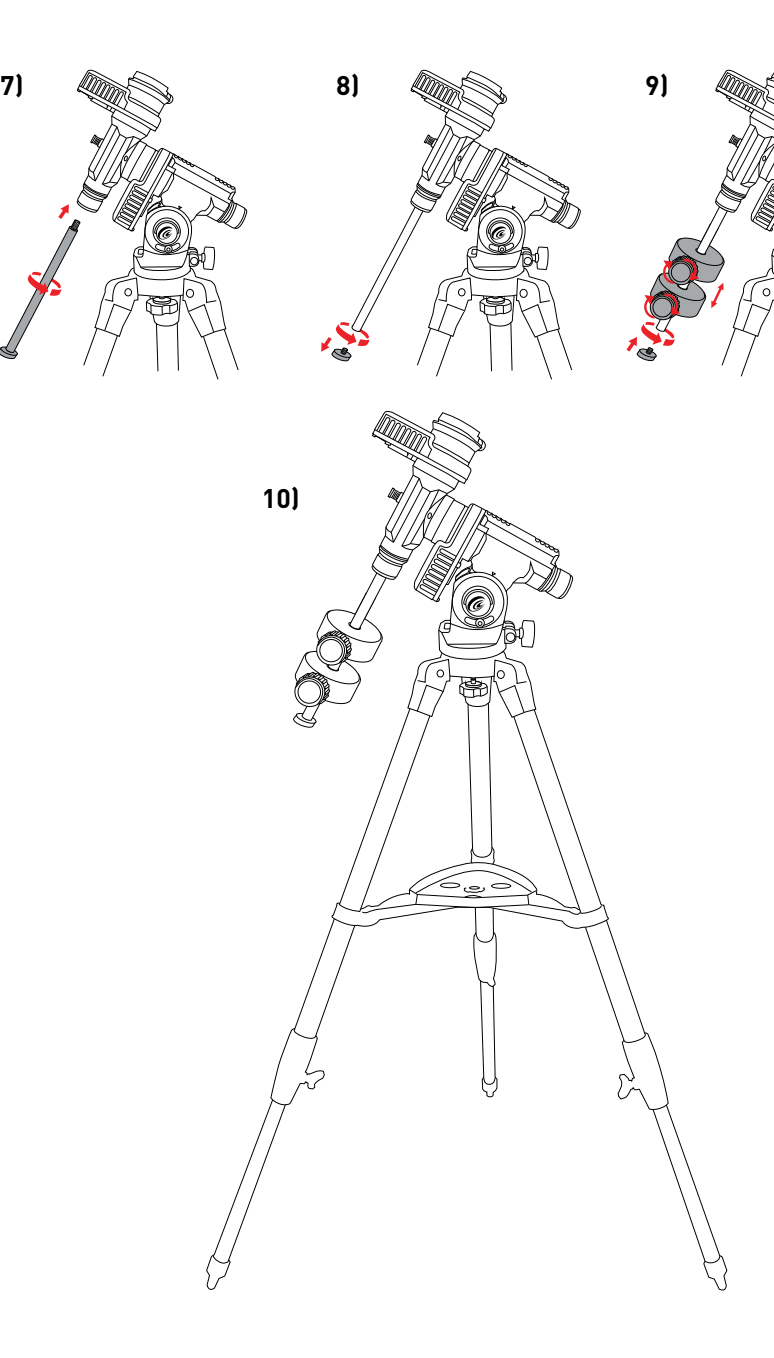

## 10 MONTAJE DE LA MONTURA IEXOS 100 G

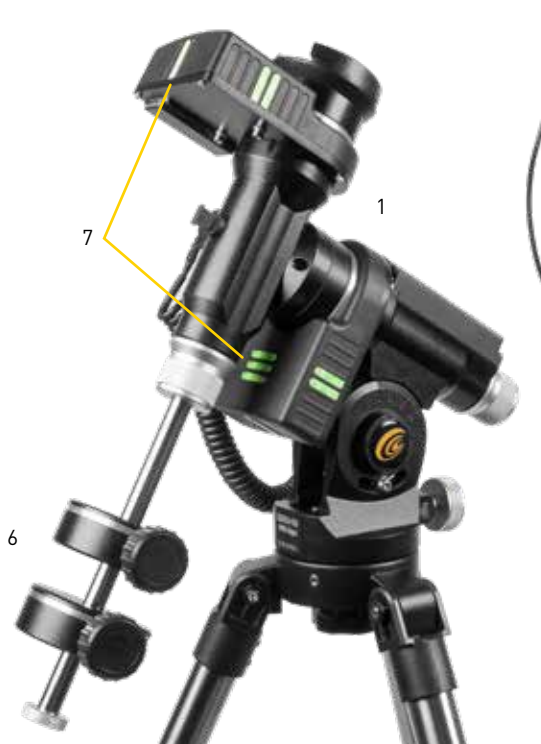

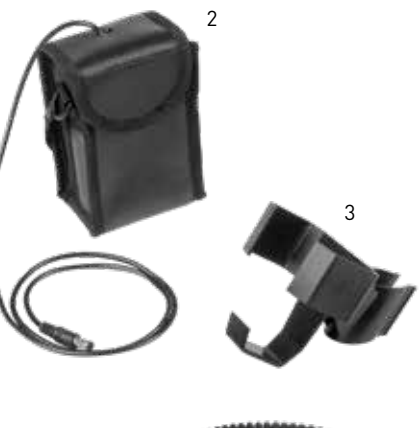

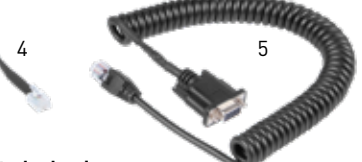

#### **Listado de piezas**

- 1. Montura iEXOS 100 (con sistema PMC-Eight incorporado) Compartimento de pilas tipo C con cable (pilas no incluidas)
- 3. Soporte para el compartimento de pilas
- 4. Dongle ST4 (RJ-12) de cambio de canal WiFi
- 5. Cable DEC DB9 RJ-25
- 6. 2 contrapesos de 1 kg
- 7. Indicadores luminosos en la oscuridad

## **Comprobando las piezas**

Saque todas las piezas de sus respectivas cajas y colóquelas en un área de trabajo plana y despejada. Un espacio amplio en el suelo sería ideal. Antes de instalar su montura iEXOS 100, debe empezar con la colocación del trípode. Para asegurar un correcto montaje, cada tarea debe realizarse en el orden específico definido en estas instrucciones.

## **Montando el trípode**

El trípode viene completamente montado. Levante el trípode y extienda las patas hasta que estén desplegadas uniformemente. Para subir o bajar las patas del trípode, desbloquee las roscas grandes situadas en la parte inferior de cada pata, levantes las patas a la altura deseada y vuelva a bloquear las roscas grandes hasta que queden ajustadas. Se recomienda que ajuste la altura del trípode al nivel deseado al que planea usar la montura y el telescopio juntos. Se recomienda también nivelar el trípode antes de poner la montura. Una vez montado el trípode, bloquee la bandeja interior en su lugar para aumentar la estabilidad y facilitar el almacenamiento de accesorios.

## **Acoplando la montura ecuatorial**

Una vez montado el trípode, ya está listo para fijar la montura ecuatorial. Se trata del soporte al que se acopla el telescopio y que le permitirá dirigirlo a cualquier parte del cielo. La montura también es ajustable para que pueda orientar el eje de rotación paralelo al eje de rotación de la Tierra (ver la sección sobre alineación polar física). Para fijar la montura ecuatorial al trípode:

- 1. Inserte la base de la montura ecuatorial en la plataforma superior del trípode.
- 2. Apriete la rosca de debajo para mantener la montura ecuatorial en su lugar.

3. Nivele el trípode con la montura ecuatorial ya instalada utilizando el nivel de burbuja situado en la base de la montura.

## **Añadiendo la barra de contrapeso**

Para equilibrar correctamente el telescopio, la montura viene con una barra de contrapeso y dos contrapesos.

Para instalar la barra de contrapeso:

- 1. Localice el hueco para el eje DEC en la montura Se encuentra debajo del PMC-Eight.
- 2. Meta y enrosque la barra de contrapeso en el hueco hasta que quede apretada.

Una vez que la barra esté bien colocada, ya puede colocar los contrapesos.

## **Poniendo el contrapeso**

La montura iEXOS 100 viene de serie con dos contrapesos de 1 kg. Para instalar el contrapeso:

- 1. Oriente la montura de forma que la barra de contrapeso apunte hacia el suelo.
- 2. Retire el tornillo de seguridad del contrapeso situado en el extremo inferior de la barra de contrapeso.
- 3. Afloje la rosca de bloqueo en el lateral del contrapeso.
- 4. Meta el contrapeso deslizándolo sobre la barra.
- 5. Apriete la rosca de bloqueo para mantenerlo en su lugar.
- 6. Repita este proceso si utiliza el segundo contrapeso opcional (sólo si su telescopio es más grande y se acerca al límite de peso de la montura: 8,16 kg).
- 7. Vuelva a colocar el tornillo de seguridad del contrapeso.

## **Fijando el telescopio a la montura**

El telescopio se fija a la montura mediante un rail atornillado a la parte inferior del telescopio. Antes de instalarlo, asegúrese de que las roscas del control de declinación y de ascensión recta estén apretadas. Esto evitará que la montura se mueva repentinamente mientras se acopla el telescopio.

Para montar el tubo del telescopio:

- 1. Afloje la rosca situada en el lateral de la zapata fijada a la montura.
- Esto le permite deslizar el rail del telescopio sobre la montura.
- 2. Deslice el rail del telescopio sobre la zapata fijada a la montura.
- 3. Apriete la rosca del lateral de la zapata para mantener el telescopio en su lugar.

## **Moviendo el telescopio en R.A. y DEC**

Una vez que el telescopio esté instalado, tendrá que dirigirlo a diferentes lugares para observar diferentes objetos celestes. Para hacer ajustes aproximados, afloje ligeramente las roscas de control de los ejes R.A. y DEC y mueva el telescopio en la dirección deseada. La rueda de control de R.A. rodea el visor del buscador de la polar, debajo del PMC-Eight, mientras que la rueda de control del DEC está en el extremo superior de la barra de contrapeso. ¿Cómo de apretadas deben estar las ruedas de control? Ajuste las ruedas de control a la fuerza que le guste. Cuando quiera mover el telescopio en R.A. y DEC, lo único que tiene que hacer es agarrarlo y moverlo a su nueva posición. Para ajustes más finos, utilice los botones de dirección de la aplicación ExploreStars con el valor de velocidad ajustado a un valor de 1-5. (Vea la sección sobre la aplicación ExploreStars en este manual.)

## **Equilibrando el telescopio en R.A.**

Para eliminar peso mal repartido en la montura, el telescopio debe estar correctamente equilibrado alrededor del eje polar. Un equilibriado adecuado es crucial para un seguimiento preciso. Para equilibrar la montura:

- 1. Verifique que esté apretada la rosca de seguridad de la zapata donde se instala el telescopio en la montura.
- 2. Afloje la rueda de control de R.A. y gire el telescopio sobre el trípode para colocarlo un lateral de la montura.

La barra de contrapeso se moverá horizontalmente hacia el lado opuesto.

- 3. Suelte ligeramente el telescopio para ver hacia dónde se puede desequilibrar.
- 4. Afloje la rosca de bloqueo del contrapeso para que pueda deslizarse a lo largo de la barra de contrapeso.
- 5. Mueva el contrapeso a un punto de la barra donde equilibre el peso telescopio al otro lado. El telescopio debe permanecer inmóvil (equilibrado) cuando la rueda del control de R.A. no esté apretada.
- 6. Apriete la rosca de bloqueo del contrapeso para mantenerlo en el lugar que equilibre el telescopio.

Aunque las instrucciones anteriores describen una disposición de perfecto equilibrio, debería haber un ligero desequilibrio para garantizar el mejor seguimiento posible. Cuando pongamos el telescopio en el lateral oeste de la montura, el contrapeso, en el otro lateral, debería quedar ligeramente desequilibrado hacia el lado este. Y cuando esté en el lado este de la montura debería tener un ligero desequilibrio hacia el lado oeste. Esto se hace para que el engranaje del tornillo sinfín empuje contra la carga ligera.

**AVISO:** El desequilibrio deber ser muy pequeño.

Cuando se toman astrofotografías, este proceso de equilibrado se puede hacer para el objeto específico del telescopio, para optimizar aún más la precisión de seguimiento.

## **Equilibrando el telescopio en DEC**

Aunque el telescopio no se mueve en declinación, el telescopio también debe estar equilibrado en este eje para evitar cualquier movimiento repentino cuando la rueda de control del DEC esté aflojada. Para equilibrar el telescopio en DEC:

- 1. Afloje la rueda de control de R.A. y gire el telescopio de modo que quede en un lateral de la montura (como se describe en la sección anterior sobre cómo equilibrar la montura en R.A.).
- 2. Apriete la rueda de control de R.A. para mantener el telescopio en su lugar.
- 3. Afloje la rueda de control de DEC y mueva el telescopio hasta que el tubo quede paralelo al suelo.
- 4. Suelte LIGERAMENTE el telescopio para ver de qué manera rota sobre el eje de declinación.
- **PRECAUCIÓN: ¡NO SUELTE EL TUBO DEL TELESCOPIO COMPLETAMENTE!**
- 5. Afloje la rosca que sujeta el telescopio a la zapata de la montura y deslice el telescopio SIN SOLTARLO hacia adelante o hacia atrás hasta que permanezca inmóvil cuando el control de DEC esté suelto.

#### **PRECAUCIÓN: ¡NO SUELTE EL TUBO DEL TELESCOPIO MIENTRAS LA ROSCA DE LA ZAPATA DE LA MONTURA ESTÉ SUELTA!**

6. Apriete la rosca de la zapata donde se instala el telescopio para mantener el telescopio en su lugar. Al igual que el equilibrado de R.A., estas son instrucciones generales de equilibrado y reducirán el peso mal repartido en la montura. Cuando se tomen astrofotografías, este proceso de equilibrio debe hacerse para el área específica a la que apunta el telescopio.

## **Solución de problemas**

#### **Backlash in altitude knob.**

El backlash en el ajuste de latitud es de 1° a 1.5°. Debido al diseño del brazo tangente, esto no causará problemas en el manejo de la montura.

#### **Backlash en el manejo de R.A. o DEC.**

El backlash en el manejo del R.A o DEC es causado por dos cosas. En primer lugar, el encaje del tornillo sinfín en su engranaje y, en segundo lugar, si hay holgura entre el tornillo y los dos bloques que lo soportan. Para eliminar las dos causas de backlash, primero retire la cubierta sobre el motor. Saque los dos tornillos que sujetan el motor a la montura. Afloje y retire los dos tornillos de fijación situados debajo del panel que cubre el tornillo sinfín. Localice los dos bloques que soportan el tornillo sinfín y afloje el tornillo que se encuentra detrás del bloque más alejado del motor. Coloque los dos bloques entre los dedos y gire ligeramente el tornillo sinfín en su engranaje. Apriete el tornillo e intente girar el tornillo sinfín en ambas direcciones. El tornillo sinfín debería poder girar libremente. Sujete la carcasa del DEC o la placa del sillín según el eje en el que trabaje. Compruebe si hay alguna holgura que se pueda tocar. Repita esta operación hasta que se elimine la holgura, asegurándose de que no haya atascos al girar el tornillo sinfín a través de una rotación completa. Si hay algún bloqueo, es posible que los motores no puedan mover el soporte correctamente.

#### **Los controles no se pueden apretar / Los controles saltan y luego agarran, al moverse. / Los ejes no se mueven libremente.**

Después de años de uso, las palas del control y los soportes deben limpiarse y lubricarse. Para ello, debe desmontar ligeramente la montura. Pasa igual con los ejes R.A. y DEC. Primero, quite la rosca del control. Se desprenderán del eje cinco partes. Arandela elástica, espaciador de aluminio, arandela fina, soporte de aguja y arandela fina. En segundo lugar, sujete la carcasa del DEC o la placa del sillín dependiendo del eje en el que esté trabajando. Tire del eje hacia afuera. En el extremo del eje se encuentra un disco de nylon. Retire esta pieza y limpie ambos lados con alcohol isopropílico. Limpie la placa de aluminio y el eje donde descansa el disco de nylon. Limpie la placa de aluminio que queda en el soporte. Mire por el agujero donde encaja el eje, verás dos rodamientos de agujas. Uno en la parte superior y otro en la parte trasera de la montura. Con el dedo, vea si puede girar los rodamientos fácilmente. Si no puede, aplique WD-40 al rodamiento y trabaje libremente. Una vez que puedan girar libremente, límpielos con alcohol y luego aplique grasa estándar al cojinete. Querrá limpiar y engrasar el cojinete de empuje hacia atrás por la perilla del embrague. Asegúrese de no engrasar la zona del control. Vuelva a ensamblar el eje. Aplique un poco de grasa en la parte roscada del eje donde están los tornillos del control.

#### **¿Cómo de apretados tengo que tener los controles?**

Los controles están diseñados para que el usuario no tenga que aflojar una rueda para mover el telescopio. Encuentre la fuerza a la que le gusta y déjelo así. Los controles funcionarán con la mínima tensión, aunque estén completamente bloqueados. No se pueden dañar los motores o el accionamiento si se aprietan demasiado los controles.

## **¿Cómo funcionan los controles?**

Cuando se aprietan los controles (uno al final de cada eje), se tira hacia atrás en ese eje. Es decir, esto tira de la placa de presión hacia atrás contra la superficie del engranaje. Entre la placa de presión y la superficie del engranaje hay un disco de nylon. Cuanto más apriete el control, más difícil será mover el telescopio. La dureza del control no tiene ningún efecto sobre la dureza de los motores, pero sí sobre el movimiento de la montura. Si el control se deja suelto, entonces la montura se puede resbalar y no moverse correctamente. Necesita dejarlo con algo de presión para que funcione correctamente.

#### **Más información**

Si tiene preguntas sobre la configuración de su montura iEXOS 100, no dude en ponerse en contacto con nuestro centro de atención al cliente en www.explorescientific.es es o llamando al (+34) 916 797 269 También existe un videotutorial disponible en inglés en **www.explorescientific.com/pmc-eight/**.

Para dudas frecuentes sobre el PMC-Eight, visite la página Knowledge Base en **www.explorescientific.com/knowledgebase** (en inglés) y vaya la sección PMC-Eight Questions.

#### **Conectando el sistema PMC-Eight**

Una vez que el telescopio esté equilibrado, es hora de conectar el sistema PMC-Eight.

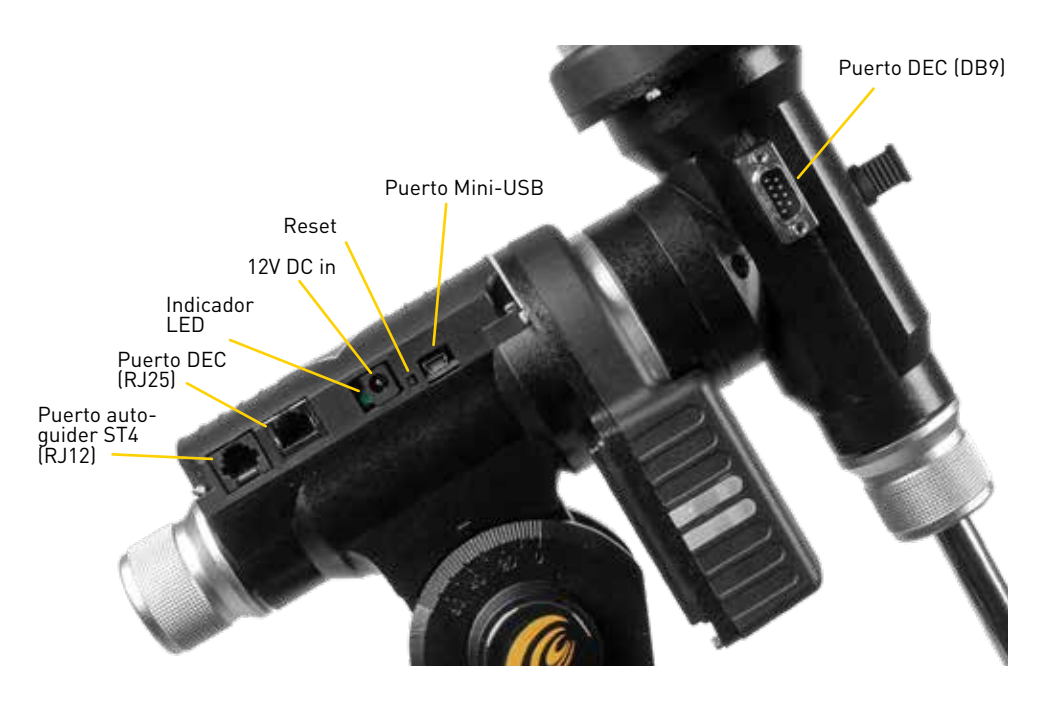

#### **Para conectar el sistema PMC-Eight:**

- 1. Ponga 8 pilas tipo C **(no incluidas)** en el compartimento para pilas y colócalo en el soporte sobre una de las patas del trípode.
- 2. Conecte el cable DEC DB9 RJ-25 a los puertos correspondientes.
- 3. Enchufe el cable de alimentación del compartimento de pilas al motor. Una vez conectado, se encenderá un LED rojo indicando que está encendido.
- 4. Una vez el PMC-Eight esté encendido, vaya a los ajustes de red de su dispositivo y conéctelo a la red WiFi de la montura — SSID: PMC-Eight-xxxx. La contraseña será "PMC-Eight".

**AVISO:** Deberá asegurarse de que ha instalado correctamente el software operativo que ha elegido (Aplicación ExploreStars/Controlador ASCOM) antes de conectar el dispositivo a la red del PMC-Eight. Una vez que se conecte al PMC-Eight, no podrá conectarse a otras fuentes inalámbricas, incluida su conexión a internet.

**AVISO:** Para actualizar el Firmware o ASCOM, necesitará un cable Serial/USB - Mini-USB**(no incluido)**.

#### **Cambiando el canal WiFi**

En la mayoría de los casos, el canal WiFi preestablecido debería funcionar perfectamente cuando se opera el sistema PMC-Eight de forma inalámbrica. Sin embargo, si usted se encuentra en un área donde hay mucha actividad inalámbrica, es posible que tenga que cambiar el canal WiFi preestablecido.

#### **Para cambiar el canal WiFi:**

- 1. Encienda el PMC-Eight y déjelo pasar por el proceso de arranque (las luces se apagarán).
- 2. Inserte el dongle ST4 (RJ-12) de cambio de canal WiFi en su puerto auto-guider.
- 3. Mire el ciclo de la luz LED verde, el sistema debería reiniciarse.
- 4. Quite el dongle.
- 5. Presione el botón Reset y espere hasta que reinicie. Entonces conecte ExploreStars o ASCOM otra vez. Para saber qué canal WiFi se está usando, descargue WiFiInfoView en **www.nirsoft.net**.

#### **Manejo con cable**

Aunque está diseñado para funcionar de forma inalámbrica, el PMC-Eight se puede conectar directamente a su dispositivo. Para ello, necesitará un cable que tenga un conector Mini-USB Tipo A en un extremo y un conector Serial/USB Tipo A en el otro extremo que sea compatible con las conexiones de puerto del dispositivo elegido. Este cable no se incluye con el PMC-Eight.

**AVISO:** El controlador ASCOM funciona tanto por cable, como de forma inalámbrica. La aplicación ExploreStars sólo funciona de manera inalámbrica. Tendrá que utilizar el controlador ExploreStars PMC-Eight de ASCOM si quiere usar el puerto Mini-USB. Mire el archivo Explore Scientific PMC-Eight®Application Note PMC8-AN003: Switching Between the WiFi Interface and the Serial Interfaceon the iEXOS 100 Mount Controller para más información

Debe cambiar el puerto predeterminado a la configuración deseada utilizando los procedimientos del archivo Explore Scientific PMC-Eight®Application Note PMC8-AN003 mencionado anteriormente.

#### **Más información**

Si tiene dudas de configuración o manejo del Sistema PMC-Eight, tiene a su disposición una selección de videotutoriales en inglés en **www.explorescientific.com/pmc-eight/**

Para dudas frecuentes sobre el PMC-Eight, visite la página Knowledge Base en **www.explorescientific.com/knowledgebase** (en inglés) y vaya la sección PMC-Eight Questions.

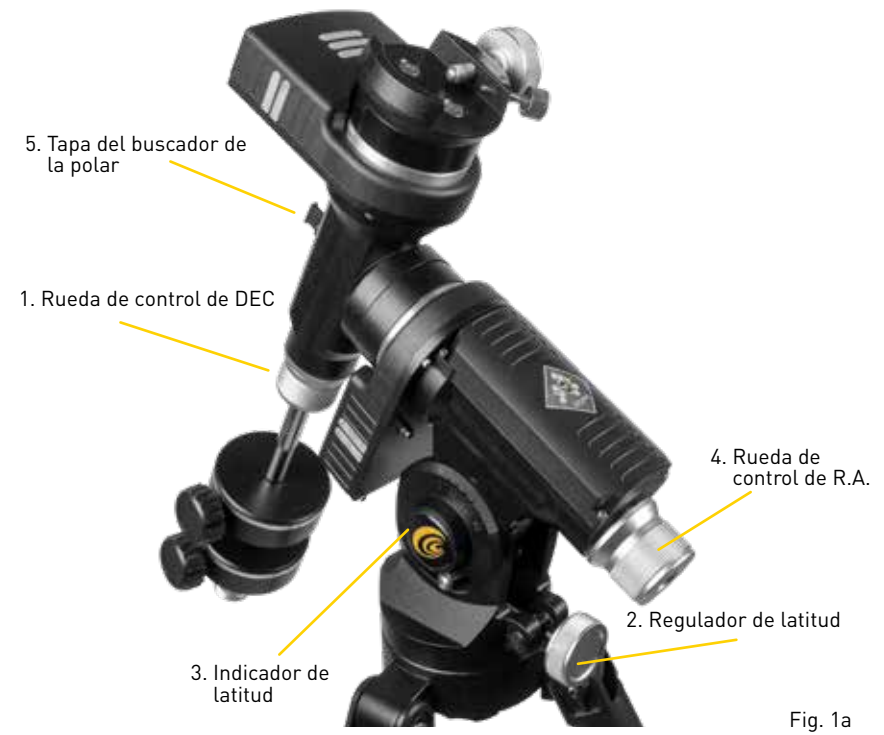

## **Alineación polar física**

AVISO: El siguiente procedimiento le ayudará a configurar su montura para que se alinee físicamente con el polo norte celeste. Primero quite la tapa del buscador de la polar en la montura y mire a través del visor en el eje R.A., a través de la rueda de control de R.A.

- 1. Nivele la montura ajustando la longitud de las tres patas del trípode. Utilice el nivel de burbuja incluido para ayudarle en esta nivelación.
- 2. Desbloquee la rueda de control de R.A. (4, Fig. 1a), gire el telescopio hasta que la barra de contrapeso esté apuntando hacia abajo.
- 3. Levante el conjunto del telescopio/montura/trípode, si no lo ha hecho ya, y gírelo de modo que la pata del trípode de debajo de la barra del contrapeso mire aproximadamente hacia el norte (sur en el hemisferio sur). Afloje la rueda de control de DEC (1, Fig. 1ª) para que se pueda girar el telescopio. Gire el telescopio hasta que apunte hacia el norte (o hacia el sur en el hemisferio sur). Vuelva a apretar la rueda. Localice la polar (la estrella del norte) para usar como referencia fiable de dónde está el norte (o la Sigma Octantis en el hemisferio sur).
- 4. Determine la latitud de su ubicación, si no lo ha hecho ya. Échele un vistazo a la HERRAMIENTA DE LATITUD Y LONGITUD en **explorescientific.com/latitude\_longitude/** para conocer las latitudes de cualquier lugar de la Tierra. Una vez haya encontrado su ubicación, use el regulador de latitud (2, Fig. 1a) para inclinar la montura de forma que el puntero indique la latitud correcta del lugar donde se encuentra en el indicador de latitud. (3, Fig. 1a). Si los pasos 1 a 4 se han realizado correctamente, su telescopio estará ahora bien alineado a la estrella polar, para que pueda empezar a realizar observaciones. Puede afinar la alineación de su montura iEXOS 100 mirando a través del visor del buscador de la polar y hacer pequeños ajustes de latitud y acimut en la montura. Una vez que la montura haya sido alineada físicamente con la polar como se ha descrito anteriormente, el ángulo de latitud no necesita ser ajustado otra vez, a no ser que se mueva a una ubicación geográfica diferente (es decir, a una latitud diferente) o si está realizando una alineación polar precisa.

## **Encontrando la estrella polar (sólo para el hemisferio norte)**

El salto de estrellas es una técnica utilizada por astrónomos aficionados para navegar por el cielo nocturno. Utilizando constelaciones y asterismos fácilmente reconocibles como guía, el observador puede localizar estrellas y otros objetos.

La estrella del norte, conocida comúnmente como la estrella polar, puede ser localizada rápidamente usando el salto de estrellas. La polar está lejos de ser la estrella más brillante de nuestro cielo nocturno, pero ha servido como faro de navegación durante siglos para ubicar el norte, pues se encuentra muy cerca del polo norte celeste. Aunque no siempre ha mantenido esta situación, la polar ha servido como guía durante siglos y seguirá siendo así durante los siglos venideros.

#### **Siga estos pasos para localizar la polar usando el método de salto de estrellas:**

- 1. Localice el asterismo de El Carro en la constelación de la Osa Mayor. Este conocido patrón con forma de carro está definido por siete estrellas. Las dos estrellas en el extremo del "vagón" del carro de son Merak y Dubhe.
- 2. Dibuje una línea imaginaria desde la estrella de abajo (Merak) hacia la estrella de arriba (Dubhe). Siga la línea hasta la primera estrella brillante que vea. Esa debería ser la polar (Figura 2a).
- 3. Para comprobar que la ha encontrado, localice la forma de la constelación de la Osa Menor. La polar es la estrella que se sitúa en la punta de la Osa Menor.

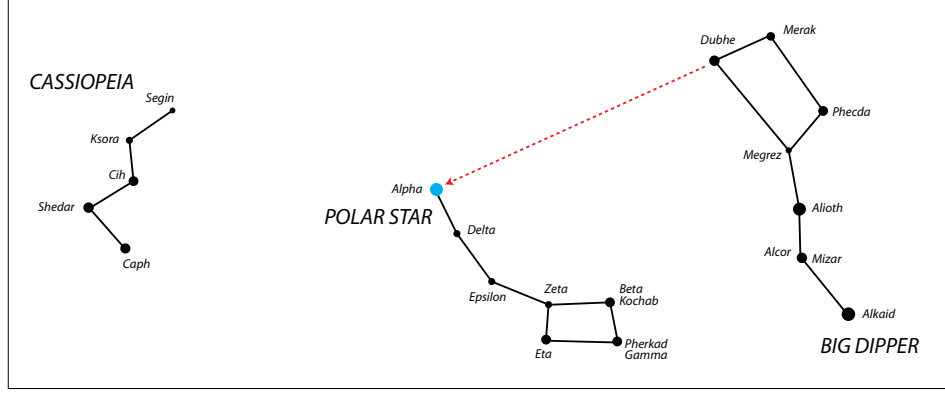

Fig. 2a

## **Alineación polar precisa – El método de movimiento (método drift)**

Usando este método, el acimut y la altura se ajustan de forma separada hasta que el efecto de movimiento (drift) de la estrella es eliminado. Este método es válido tanto para usuarios del hemiferio norte como para los del sur.

#### **• Ajuste de acimut**

Seleccione una estrella en el ecuador y meridiano cero celestes, es decir, R.A. =  $0^{\circ}$  y DEC =  $0^{\circ}$ .

- Si va pasando el tiempo y la estrella "se mueve" en S en el ocular, entonces el extremo inferior del eje polar está apuntando al este del polo celeste.
- Si la estrella "se mueve" en N, entonces el extremo inferior del eje polar está apuntando al oeste del polo celeste.

#### **• Ajuste de altura**

Seleccione una estrella en el este (y/o en el oeste), baja en el horizonte y en el hemisferio sur de DEC = 0°.

- Si la estrella en el este "se mueve" en N la altura es demasiado baja.
- Si la estrella "se mueve" en S la altura es demasiado alta.

Parar más información sobre la alineación polar en el hemisferio sur, visite la Sociedad Astronómica del Sur de Australia en **www.assa.org.au/resources/equipment-reviews/polar-alignment/** (en inglés)

## **¡Bienvenido a ExploreStars!**

Diseñado específicamente para el PMC-Eight, el intuitivo programa ExploreStars optimizará su experiencia de observación al facilitar la alineación de su equipo, la navegación por las estrellas y el aprendizaje de datos específicos sobre decenas de miles de objetos celestes. Y se puede usar también en modo manual.

### **Instalando el programa ExploreStars**

El programa gratuito ExploreStars puede descargarse para dispositivos Microsoft Windows, Apple iOS o Android.

Enlace de descarga directa a todas las versiones de la aplicación ExploreStars para diferente $\mathbf{F}$ operativos:

#### **https://explorescientificusa.com/pages/software-and-downloads-for-pmc-eight-system**

Una vez que instale ExploreStars, necesitará descargar la base de datos de objetos celestes que proporciona el contenido de la aplicación. Puede hacerlo desde **www.explorestars.com** pulsando en Download the Celestial Database. La carpeta ExploreStars que contiene el archivo Zip que descargue, deberá situarla en la carpeta Imágenes de su usuario.

## **Manejando la aplicación ExploreStars**

Cuando abra por primera vez ExploreStars, deberá asegurarse de que su ubicación (latitud y longitud), fecha/hora y/u otra información es correcta.

- 1. Vaya al menú de la esquina superior izquierda de la pantalla, abra Configuración y seleccione Preferences. Si las coordenadas de latitud y longitud o la fecha/hora de su posición actual no son correctas, actualice la información en las casillas correspondientes.
- 2. A continuación, deberá seleccionar su montura iEXOS 100 en la opción Scope Type para asegurarse de que coja la Ascensión Recta (R.A.) y la Declinación (DEC) correctas.

Una vez establecida esta configuración, vuelva a la pantalla principal. A la derecha, verá los botones de control manual que se utilizan para seleccionar la velocidad y la dirección de movimiento. La barra de menú superior contiene sus catálogos de objetos. La barra de menú inferior tiene opciones de alineación. Si no le aparecen las barras vaya al icono de menú de la esquina superior izquierda y pulse Comandos de la Aplicación.

## **Alineación**

Después de confirmar sus preferencias, deberá realizar una alineación para asegurarse de que el telescopio, el sistema PMC-Eight y el cielo están sincronizados. La aplicación ExploreStars tiene tres opciones para alinear su sistema — **alineación con 2 estrellas (2 Star Alignment), alineación con 3 estrellas estrellas (3 Star Alignment) y tour de alineación (Alignment Tour)**. Para iniciar el proceso de alineación, haga clic en el botón Reset Alignment situado en la esquina inferior derecha de la pantalla principal y seleccione su opción de alineación preferida en la parte inferior izquierda. **AVISO:** Los procesos de alineación 2 Star Alignment y 3 Star Alignment proporcionan una alineación

virtual, no una alineación física (mirando por el visor de la montura). Es importante entender la diferencia.

## **Para realizar una alineación con 2 estrellas:**

**AVISO:** Para obtener los mejores resultados de alineación, debe utilizar un ocular reticulado de potencia media (12-18 mm) al centrar la estrella elegida.

- 1. Seleccione la opción 2 Star Alignment en la barra de menú inferior. La aplicación sugerirá un objeto que debería ser la primera estrella de alineación visible más cercana al horizonte en el oeste. Si esta estrella no está visible, seleccione Try Next Star, y el programa mostrará otra opción.
- 2. Una vez que encuentre una estrella que sea visible desde su ubicación, seleccione Align to this Star. Esto mostrará la pantalla de alineación.
- 3. En este punto, deberá centrar la estrella seleccionada en el ocular. Usando los botones de dirección en el lado derecho de la pantalla, puede mover el telescopio hacia arriba (Up), hacia abajo (Down), hacia la izquierda (Left) y hacia la derecha (Right). Los números se utilizan para determinar la

velocidad del motor, siendo 0 el más lento y 9 el más rápido. Durante este proceso de centrado, probablemente deberá hacer ajustes más grandes usando una velocidad en el rango de 3 a 5 y luego afinar usando las velocidades 1 ó 2. Las velocidades más altas (6-9) son para movimientos más grandes, por lo que no serán útiles durante esta parte del proceso de alineación.

4. Una vez centrada la estrella seleccionada en el ocular, clique en el botón Sync que se encuentra debajo del número 7.

Después de que se haya sincronizado con esta estrella, la pantalla le mostrará la siguiente estrella disponible y podrá comenzar el mismo proceso con esta segunda estrella. Basándose en su primera estrella seleccionada, el programa seleccionará la siguiente en el horizonte al este. Si esta estrella no está visible, seleccione Try Next Star hasta que llegue a otra.

**AVISO:** Las opciones Alignment Tour y 3 Star Alignment siguen el mismo proceso, con una estrella extra cada uno para alinear.

#### **Modo Point (modo para apuntar) y Modo Track (modo para seguir)**

Hay una función avanzada en la aplicación ExploreStars que asegura que se mantenga un seguimiento continuo y exacto del objeto cuando no se obtiene una alineación polar física adecuada y esté realizando el procedimiento de alineación virtual con 2 ó 3 estrellas. Esta función tiene dos modos de seguimiento disponibles llamados Track Mode y Point Mode.

Cuando se dirija hacia un objeto en una alineación con 2 ó 3 estrellas, el sistema pasa al modo Point, que mueve la montura para apuntar (point) al objeto basándose en la posición calculada por el motor en tiempo real mediante correcciones de posición de las 2 ó 3 estrellas elegidas.

El seguimiento de la montura en este modo se ajusta dinámicamente y se actualiza cinco veces por segundo para mantener el objeto en el centro del campo, no sólo en el eje R.A., sino también en el eje DEC.

Al girar la montura manualmente con Up, Down, Left y Right, el sistema vuelve al modo Track, que ajusta la velocidad del eje R.A. al valor de velocidad de seguimiento predeterminado. Estas dos funciones ofrecen un excelente seguimiento de objetos tanto para observación como para astrofotografía.

El modo Point se indica con un icono triangular P y el modo Track con el icono cuadrado Tr. Por lo tanto, incluso si usted no está físicamente alineado en el eje polar, puede confiar en que el seguimiento de objetos es preciso para realizar astrofotografía. Hay limitaciones en el tiempo de exposición con respecto a la rotación de campo, debido a la distancia focal y la escala de imagen de su equipo.

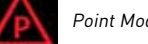

Point Mode **The Track Mode** 

**PRECAUCIÓN:** Cuando se utiliza el puerto auto-guider (ST4 RJ-12) con la aplicación ExploreStars, el controlador DEBE ESTAR EN TRACK MODE. El seguimiento de estrellas podrá ser peor en POINT MODE y tener algún NON-PERIODIC ERROR.

#### **Encontrando objetos**

La aplicación ExploreStars facilita navegar por el cielo nocturno al organizar la base de datos de objetos celestes en catálogos — Objetos Messier (Messier Objects), objetos del sistema solar (Solar System Objects) y estrellas de alineación (Alignment Stars).

Para encontrar objetos celestes de los catálogos:

- 1. Seleccione uno de los catálogos en la barra del menú superior y se le indicaran algunos objetos.
- 2. Elija un objeto y la aplicación le proporcionará una imagen e información detallada sobre él.
- 3. Si el objeto se encuentra en ese momento encima del horizonte en el lugar donde usted se encuentre físicamente, le aparecerá un botón Slew to Object debajo de la imagen.

**AVISO:** Si el objeto no está por encima del horizonte en su zona, este botón Slew to Object no aparecerá.

Cuando presione el botón Slew to Object, la montura se moverá hacia la posición del objeto en el cielo y aparecerá un mapa con un punto rojo parpadeando que le mostrará la localización del objeto en la ventana principal del programa. Los botones situados debajo de esta pantalla de localización le permiten desplazarse al objeto anterior o al siguiente de esta serie en particular con sólo pulsar un botón.

#### **También puede elegir la opción de hacer un tour para explorar el cielo nocturno. Para hacer esto:**

- 1. Seleccione Take Tour y se le indicará una lista de las constelaciones a visitar.
- 2. Una vez seleccionado, la pantalla le mostrará el mapa celeste del objeto más cercano al horizonte en el oeste que esté visible en la constelación elegida.
- 3. Para mover el telescopio hacia el objeto, seleccione Go To Target. Si desea más información sobre este objeto, seleccione Target Info en la esquina inferior derecha. Para salir del tour, presione App Bar.

#### **Coordinate Input:**

Para apuntar a coordenadas específicas, seleccione la opción Coordinate Input en los botones del menú inferior. Esto le llevará a la pantalla donde introducir las coordenadas donde puede indicar información de R.A./DEC o altura/acimut en formato decimal o hms. Una vez que meta la información, el destino del telescopio se mostrará en la pantalla a medida que gira.

#### **Cargar otras estrellas (Load Extra Stars):**

Para acceder a más catálogos de objetos celestes, seleccione la opción Load Extra Stars. Para acceder a los objetos de estos catálogos, realice una búsqueda por palabra clave de un objeto mediante la función de búsqueda con icono de lupa. Una vez que aparezca una lista de objetos relacionados con su búsqueda, puede seleccionar uno y le llevará a la página de información del objeto. Si el objeto está sobre el horizonte, aparecerá el botón Slew to Object en esa página.

#### **Manejo manual**

El telescopio se puede mover usando el panel de control que aparece en el lado derecho de la pantalla principal. Los números representan la velocidad a la que se moverá la montura, siendo 0 el más lento y 9 el más rápido. En general, cada número representa el doble de velocidad que la anterior. Una vez que seleccione una velocidad, utilice los botones de navegación Up, Down, Left y Right para mover el telescopio a la posición deseada. También puede controlar la montura usando la "brújula" situada en el lado izquierdo de la pantalla principal. Presione el logotipo de Explore Scientific en el centro de la brújula y arrástrelo en la dirección en la que desea que se mueva el telescopio. Actúa como un joystick virtual. Al mover el logotipo, aparecerá un número en el centro que le indica la velocidad a la que está moviendo la montura. Cuanto más lejos de la posición original se mueva el logotipo, más rápido viajará el telescopio en esa dirección.

#### **Otras características:**

Park The Mount: Esta opción moverá la montura de vuelta a su posición original apuntando al polo norte celeste o muy cerca de la estrella polar.

**Reset Alignment:** Cada vez que reubique el telescopio/montura, querrá volver a realizar el proceso de alineación. Esta opción borra los ajustes de alineación actuales.

**Emergency Stop:** Si alguna vez necesita detener la montura rápidamente, después de clicar en esta opción, puede tocar cualquiera de los botones de dirección o el área del joystick de la brújula. La monturá parará de moverse inmediatamente en ese momento.

**Sync on Target:** Si ve que el objeto no está bien centrado en el ocular después de ejecutar un comando para llegar hasta él (debido a desalineaciones, nivelación deficiente, desajuste de hora o de los datos de ubicación física del telescopio), pulse el botón Sync on Target para centrarlo. Esta característica lo que hace es sincronizar el telescopio con un área particular del cielo. El siguiente objeto que se busque estará mejor centrado siempre y cuando no esté demasiado lejos del que se acaba de sincronizar.

## **Instalación del controlador de ASCOM para el PMC-Eight™ System**

Aunque Explore Scientific ha desarrollado su propia aplicación - ExploreStars - para operar el PMC-Eight, reconocemos que la comunidad astronómica es diversa. Por ello damos también al usuario la opción de manejar el PMC-Eight con el controlador de ASCOM, ya sea de forma inalámbrica o a través de una conexión por cable.

Con este controlador, el PMC-Eight es compatible con una amplia gama de programas de guía creados en torno a la interfaz ASCOM estándar, como WorldWide Telescope (WWT) de la Sociedad Astronómica Estadounidense. Es una gran guía virtual utilizada por astrónomos profesionales y aficionados, así como por directores de planetarios, debido a la alta calidad de los datos e imágenes obtenidas por algunos de los telescopios más avanzados del mundo. Son las mismas imágenes que utilizan los profesionales en sus investigaciones. Este programa permite el control del PMC-Eight con el controlador ASCOM y tiene herramientas para crear sorprendentes vídeos con audio y animaciones que han permitido a los astrónomos profesionales avanzar en su investigación.

Desarrollado originalmente por Microscoft Research, WWT pertenece a la Sociedad Astronómica Estadounidense. El programa y los datos han sido desarrollados con una filosofía de mejora continua. Explore Scientific y esta Sociedad se asociaron en 2016 para lanzar el Premio WWT para galardonar los mejores vídeos, cuyo primer premio fue para Beau Hartweg por su proyecto 'Eclipse: Countdown to Totality'.

WWT es una de las mejores plataformas de control de telescopios y planetarios disponibles en la actualidad. Esta aplicación llena de funcionalidades es utilizada por millones de astrónomos aficionados y profesionales, así como educadores de planetarios de todo el mundo. Está disponible en la web de la Sociedad Astronómica de forma gratuita. Visite **worldwidetelescope.org**

Otros paquetes de software populares de ASCOM disponibles para su uso con el PMC-Eight son: ACP, APT, AST / ATC & Ricerca (Omega Lab), AstroArt, AstroMB, Cartes du Ciel / Sky Chart, CCD AutoPilot, DeepSky, Deepsky Planner, DFM Engineering, Earth Centered Universe Pro, EasySky, Eye and Telescope, Project Pluto, Hallo Northern Sky, Maxim DL, MaxPoint, PinPoint Astrometric, Prism, Sequence Generator Pro, Sidereal Technology, The Sky, SkyMap Software, SkyTools 3, Star Atlas PRO, Sky Observer, StarryNight, Stellarium y Virtual Moon Atlas.

**AVISO:** Estos paquetes tienen derechos de autor de cada uno de sus respectivos propietarios. Busque en internet para encontrar los programas de instalación de estas aplicaciones.

Este manual le guiará en la instalación del controlador ASCOM, que puede encontrar en **www.explorescientific.com/pmc-eight/**

#### **Instalando el controlador ASCOM**

Para instalar el controlador ASCOM para el PMC-Eight, siga este procedimiento:

- 1. Vaya al sitio web de estándares ASCOM **(www.ASCOM-Standards.org)** y descargue la última ASCOM Platform utilizando el enlace de descarga Download que se encuentra en la esquina superior derecha de la página.
- 2. Inicie el programa de instalación .exe de la plataforma, y siga las instrucciones del programa
- 3. Una vez finalizada la instalación de la plataforma, busque el icono de ASCOM Diagnostics en su escritorio o su lista de programas e inicie el programa.

**AVISO:** El siguiente paso llevará algunos minutos y probará todos los drivers de la plataforma, así como otros parámetros para asegurar un correcto funcionamiento.

4. Pulse el botón Run Diagnostics para verificar que la plataforma se ha instalado correctamente. Una vez finalizada la prueba, verifique que haya no haya errores.

**AVISO:** Los pasos 6, 7 y 8 le dirigirán al sitio web ASCOM-Standards.org para acceder a la descarga del driver Explore Scientific PMC-Eight ASCOM. También puede descargar el driver Explore Scientific PMC-Eight ASCOM yendo directamente la página web: **http://explorescientific.com/pmc-eight.**

22 ASCOME AND A SERVICE STATE OF THE SERVICE STATE OF THE SERVICE STATE OF THE SERVICE STATE OF THE SERVICE ST

- 6. En el sitio web ASCOM-Standards.org, usando el menú de la esquina superior izquierda de la página Home, navegue a la página de descargas Downloads.
- 7. Usando el menú de la esquina superior izquierda de la página Driver Downloads, seleccione Telescope/Mount
- 8. Desplácese hacia abajo por la página Telescope/Mount Drivers y localice la sección Explore Scientific PMC-Eight. Presione el botón Visit Site para ir a la página web de Explore Scientific PMC-Eight.
- 9. En la web del driver, clique en el icono de su sistema operativo y descargará el programa de instalación.
- 10. Inicie el programa de instalación del driver Explore Scientific PMC-Eight y siga las instrucciones de instalación.

**AVISO:** Si ya ha instalado el driver Explore Scientific PMC-Eight previamente y desea instalarlo de nuevo o actualizarlo, ejecute el instalador sin más, la instalación deberá sobrescribir el controlador actual. A veces, dependiendo de su configuración particular, no funcionará la primera vez. En este caso, deberá desinstalar manualmente el controlador actual antes de instalar el último. Puede hacerlo en Settings/ Apps y Features.

- 11. Después de instalar el driver Explore Scientific PMC-Eight, reinicie el ordenador.
- 12. Conecte los motores de su montura al sistema PMC-Eight e inicie el software del PMC-Eight.

**AVISO:** Si desea probar su sistema PMC-Eight utilizando el controlador ASCOM, entonces realice los pasos 13-30.

13. Después de reiniciar el sistema, abra la configuración de red y busque el SSID del PMC-Eight, es decir, "PMC-EIGHT-XXXX", donde XXXX es un alfanumérico de cuatro caracteres, como "3F28".

**AVISO:** Su dispositivo puede pedirle una contraseña de red al conectarse al SSID del PMC-Eight. La contraseña por defecto es "PMC-Eight".

- 14. Conéctese a la red del PMC-Eight. Tenga en cuenta que la conexión mostrará SECURE, LIMITED ya que se trata de una conexión de red AD HOC local para el controlador del PMC-Eight.
- 15. Localice el icono ASCOM Diagnostics en su escritorio o en su lista de programas e inicie el programa.
- 16. En el menú superior de los programas de diagnóstico, busque Choose Device y pulse Choose and Connect to Device.
- 17. Esto abrirá la ventana de programas. Busque y pulse el botón Choose.
- 18. Se mostrará la ventana del ASCOM Chooser. Encuentre y seleccione "ES\_PMC8.Telescope" en la lista desplegable. (Figura 1.)

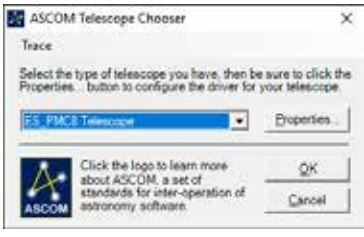

Figura 1. Ventana de ASCOM Telescope Chooser

19. Presione Properties y mostrará la ventana de configuración ExploreStars PMC-Eight ASCOM Driver. (Figura 2)

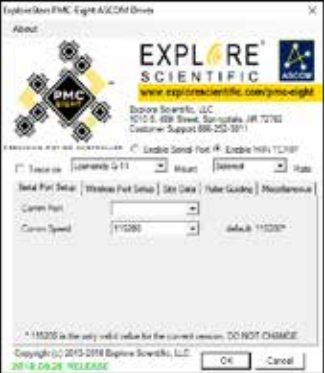

Figura 2. Ventana de configuración ExploreStars PMC-Eight ASCOM Driver.

- 20. Seleccione el tipo de montura en la lista desplegable.
- 21. Elija Enable WiFi TCP/IP radio.
- 22. Los valores por defecto para el Wireless Port Setup son correctos para esta instalación.
- 23. Actualice el Site Data para indicar su localización.
- 24. Pulse el botón OK cuando finalice.
- 25. Pulse OK en la ventana del ASCOM Telescope Chooser.
- 26. En la ventana Device Connection Tester pulse el botón Connect y compruebe que el programa se conecta al PMC-Eight.
- 27. En la ventana Device Connection Tester, presione Get Profile y compruebe que el programa muestra los parámetros ASCOM para el PMC-Eight.
- 28. Debería ver algo similar a lo siguiente:

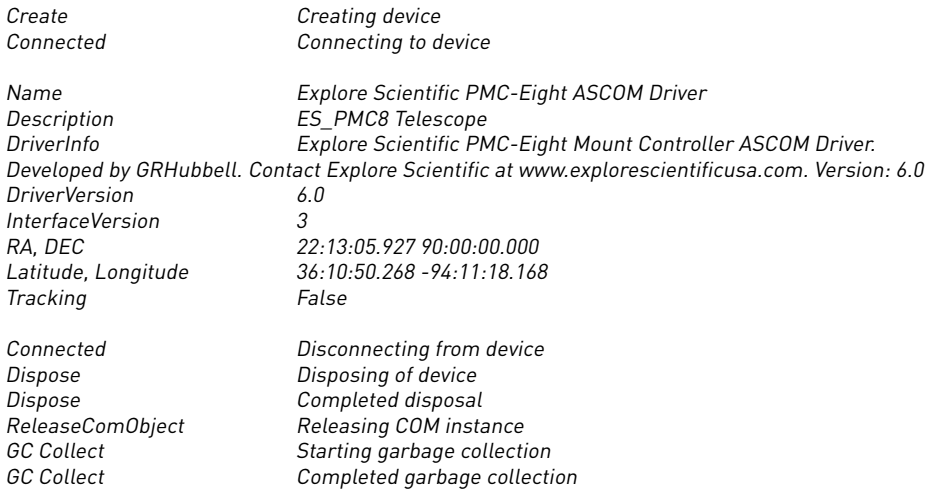

- 29. Cierre la ventana Device Connection Tester
- 30. Salga del programa ASCOM Diagnostics.
- 31. Reinicie la configuración de red a su SSID normal si no va a utilizar más el PMC-Eight, de lo contrario, inicie su cliente de planetario ASCOM u otro tipo de cliente ASCOM y conecte al PMC-Eight utilizando el ASCOM chooser disponible en ese cliente.

#### **Más información**

Si tiene preguntas sobre la instalación del driver de ASCOM para el PMC-Eight, no dude en ponerse en contacto con nuestro servicio de atención al cliente en www.explorescientific.es o consultar el videotutorial disponible en inglés en

#### **www.explorescientific.com/pmc-eight/**

Para preguntas frecuentes sobre el PMC-Eight, visite la página Knowledge Base en **www.explorescientific.com/knowledgebase** (en inglés) y vaya a la sección PMC-Eight Questions.

## **¡Únase a la comunidad OpenGOTO!**

Uno de los aspectos más revolucionarios del sistema PMC-Eight OpenGOTO es, sin duda, su software de código abierto. Con nuestro sistema de control de movimiento de precisión, usted puede crear una experiencia de observación personalizable y seguir su propia motivación.

El PMC-Eight fue diseñado específicamente para permitirle crear su propia versión sobre cómo utilizar el sistema. Apostamos por la accesibilidad para que pueda liberar todo el potencial de este extraordinario sistema. El resultado de esta apuesta es un acceso completo al código que maneja el PMC-Eight OpenGOTO.

El kit para desarrolladores de software le proporciona los elementos básicos que necesita para descubrir nuevas formas de personalizar nuestro potente sistema, para satisfacer mejor sus propias necesidades. Los programadores pueden hacer uso de sus habilidades para manipular la robusta electrónica del PMC-Eight, que incluye microcontrolador multiprocesador de canal de dos motores con ocho unidades centrales de procesamiento que funcionan independientemente. Adicionalmente incluye un banco de memoria EEPROM no volátil de 64 kbytes utilizado para almacenar parámetros; una Ethernet inalámbrica 10/100 con función IP completa que permite la manipulación del producto desde cualquier lugar utilizando un navegador, ASCOM o aplicación a través del puerto web o puerto de serie; y memoria no volátil utilizada para almacenar diversos parámetros. El producto incluye también un puerto auto-guider ST4.

En **www.explorescientific.com/pmc-eight/** (en inglés), los usuarios innovadores interesados en personalizar el PMC-Eight pueden encontrar el SDK y acceder a la comunidad OpenGOTO donde pueden interactuar con otros programadores en el foro PMC-Eight Group alojado en **https://groups.io/g/ ESPMC-Eight**

Le animamos a que haga suyo este sistema, ¡no podemos esperar para comprobar los resultados de su esfuerzo!

## **¡Comparta el cielo!**

Acercarse a las maravillas del universo puede ser uno de los aspectos más gratificantes de poseer un telescopio.

Cuando comparte su ocular con otros, puede ser testigo de cómo se maravillan mientras contemplan por primera vez los espectáculos del cielo nocturno como la esculpida superficie lunar, los elegantes anillos de Saturno o las estrellas azules y blancas de la nublada Nebulosa de Orión.

Ya sea en su patio trasero o en cualquier reunión de astrónomos amateurs, al usar su telescopio para la divulgación, está continuando una tradición iniciada por Galileo hace más de 400 años. Desde entonces, la comprensión del universo por parte de la humanidad ha crecido a un ritmo asombroso, y gran parte de ese descubrimiento puede vincularse al deseo de explorar que nace de mirar a través de un telescopio. Fundada en el año 2000, la Astronomy Outreach network (AOn) fue creada para motivar y celebrar los esfuerzos de extensión pública de los astrónomos de todos los niveles. Esta organización sin ánimo de lucro se ha encargado de forjar conexiones entre astrónomos aficionados, clubes de astronomía e iniciativas más amplias de astronomía y educación espacial. No importa en qué punto de su viaje se encuentre para proveer apoyo, AOn es un gran recurso al que se puede acceder en www. astronomyoutreach.net (en inglés) o a través de Facebook y Twitter.

Como dijo Carl Sagan, "La Tierra es un escenario muy pequeño en una vasta arena cósmica." En la vista desde el espacio, las pequeñas diferencias de la humanidad se disuelven a medida que nuestro lugar colectivo en el universo se pone en perspectiva. Estamos juntos en este "punto azul pálido", y ayudar a los demás a concienciarse de nuestro frágil vínculo común es vital.

Le animamos a que ayude a otros a acceder a las estrellas mientras continua en su propio viaje de exploración. La experiencia de expandir la mente que puedes compartir puede realmente marcar la diferencia al inspirar a otros a descubrir más sobre el planeta, el sistema solar, la galaxia y el universo que todos llamamos hogar.

## SERVICIO @ 25

## **Servicio**

Por favor, póngase en contacto con el centro de atención al cliente primero para cualquier pregunta o reclamación relacionada con el producto, preferiblemente por correo electrónico.

#### **Alemania / Austria**

E-Mail: service@explorescientific.de Telephone\*: +49 28 72 80 74 310

Explore Scientific GmbH Kundenservice Gutenbergstr. 2 46414 Rhede Deutschland

#### **Reino Unido / República de Irlanda**

e-mail: service@bresseruk.com Telephone\*: +44 1342 837 098

Bresser UK Ltd Customer Service Explore Scientific Unit 1 starborough Farm, Starborough Road, Nr Marsh Green, Edenbridge, Kent TN8 5RB Great Britain

**Francia / Bélgica** e-mail: sav@bresser.fr Téléphone\*: 00 800 6343 7000

Bresser France SARL Service après-vente Explore Scientific Pôle d'activités de Nicopolis 260, rue des Romarins 83170 Brignoles France

## **Países Bajos / Bélgica**

e-mail: info@folux.nl Telefoon\*: +31 528 23 24 76

Folux B.V. Klantenservice Explore Scientific Smirnoffstraat 8 7903 AX Hoogeveen Niederländisch

#### **España / Italia / Portugal**

e-mail: servicio.iberia@bresser.de Teléfono\*: +34 91 67972 69

Bresser Iberia SLU Servicio al cliente Explore Scientific C/Valdemorillo, 1 Nave B P.I. Ventorro del cano 28925 Alcorcón Madrid España

## **Cuidado adecuado**

La montura iEXOS 100 es un sistema de precisión y mantener todas las piezas libres de polvo y suciedad es crucial para un rendimiento óptimo.

Después de cada uso, limpie todas las partes de la montura con un paño limpio. NO exponga el sistema motor o cualquier parte de este al agua u otros líquidos.

## **ADVERTENCIAS**

Lea y siga las instrucciones, las reglas de seguridad y la información de primeros auxilios.

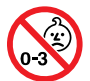

**AVISO CON RESPECTO AL SOL:** ¡Nunca intente observar el sol con este dispositivo! Observar el sol - aunque sea durante un momento – le causará daño instantáneo e irreversible a su ojo o incluso ceguera. El daño ocular es a menudo indoloro, por lo que uno no se da cuenta de que se ha producido hasta que es demasiado tarde. No apunte el dispositivo hacia el sol o cerca de él. No mire a través del dispositivo cuando se esté moviendo.

Los niños deben siempre ser supervisados por un adulto mientras observan.

**RESPETA LA PRIVACIDAD:** Al utilizar este dispositivo, respete la privacidad de otras personas. Por ejemplo, no utilice este dispositivo para mirar en las casas de las personas.

**RIESGO DE ASFIXIA:** Mantenga los materiales de embalaje como las bolsas de plástico y las gomas elásticas fuera del alcance de los niños, ya que estos materiales representan un peligro potencial de asfixia.

**RIESGO DE CEGUERA:** NUNCA use este dispositivo para mirar directamente al sol o en las zonas próximas al sol. Si lo hace, puede suponer una pérdida permanente de la vista.

**RIESGO DE FUEGO:** No coloque el dispositivo, especialmente las lentes, bajo la luz directa del sol. La concentración de los rayos de luz puede causar un incendio.

**–** No someta el aparato a temperaturas que superen los 60 °C (140 °F).

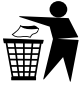

**RECICLAJE DEL EMBALAJE:** Mantenga los materiales de embalaje, como bolsas de plástico y gomas elásticas, fuera del alcance de los niños, ya que suponen un riesgo de asfixia. Deseche los materiales de embalaje según las disposiciones legales. Si es necesario, consulte a la autoridad local sobre el tema y recicle los materiales cuando sea posible.

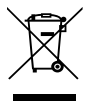

**–** El símbolo WEEE, si está presente, indica que este artículo contiene componentes eléctricos o electrónicos que deben recogerse y eliminarse por separado.

**–** Nunca deposite los residuos eléctricos o electrónicos en los cubos de basura normales. Recoja y elimine dichos residuos por separado.

**–** Haga uso de los puntos de recogida de residuos disponibles y/o de su programa local de reciclaje. Póngase en contacto con su autoridad local o lugar de compra para averiguar qué posibilidades están disponibles.

**–** Los aparatos eléctricos y electrónicos contienen sustancias peligrosas que, si se eliminan de forma incorrecta, pueden filtrarse al suelo. Esto puede contribuir a la contaminación del suelo y del agua,

que es peligrosa para la salud humana y pone en peligro la vida silvestre.

**–** Es esencial que los consumidores intenten reutilizar o reciclar los residuos eléctricos o electrónicos para evitar que vayan a vertederos o a la incineración sin tratamiento.

#### **AVISO SOBRE LAS PILAS:**

**–** Directrices sobre las pilas: Este dispositivo contiene componentes electrónicos que funcionan con pilas. Las pilas deben mantenerse fuera del alcance de los niños. Al insertar las pilas, asegúrese de que la polaridad sea la correcta. Inserte las pilas de acuerdo con la información +/- que se muestra en la pantalla. Nunca mezcle pilas viejas y nuevas. Reemplace todas las pilas al mismo tiempo. Nunca mezcle pilas alcalinas, pilas de carbono-zinc estándar y recargables de níquel-cadmio. Nunca cortocircuite el dispositivo o las pilas ni las arroje al fuego. Las pilas que gotean o que están dañadas pueden causar lesiones si entran en contacto con la piel.

Si necesita manipular estas pilas, utilice guantes de seguridad adecuados. Retire las pilas del producto antes de guardarlo durante un tiempo prolongado para evitar fugas. No sumerja el compartimento de las pilas en agua. Las pilas no recargables no deben recargarse. Las pilas recargables deben retirarse del aparato antes de cargarse. Las pilas recargables sólo deben recargarse bajo la supervisión de un adulto. Las pilas agotadas deben retirarse del aparato. Los cargadores no pueden usarse si han sufrido cortocircuito. Por favor, recicle las pilas de forma responsable.

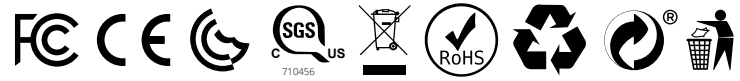

Este dispositivo cumple con la parte 15 de las reglas de la Comisión Federal de Comunicaciones (FCC) de EE.UU. La manipulación del producto está sujeta a las dos condiciones siguientes: (1) este dispositivo no puede ejecutar comandos perjudiciales, y (2) este dispositivo debe aceptar cualquier comando recibido, incluyendo los que puedan causar un funcionamiento no deseado.

AVISO: Este equipo ha sido probado y se ha determinado que cumple con los límites para un dispositivo digital de Clase B, de acuerdo con la parte 15 de las normas de la FCC. Estos límites están diseñados para proporcionar una protección razonable contra comandos perjudiciales en una instalación residencial. Este equipo genera, utiliza y puede irradiar energía de radiofrecuencia y, si no se instala y utiliza de acuerdo con las instrucciones, puede causar interferencias perjudiciales en las comunicaciones de radio. Sin embargo, no existe certeza de que las interferencias no se produzcan en una instalación concreta. Si este equipo causa interferencias perjudiciales en la recepción de radio o televisión, lo cual puede determinarse apagando y encendiendo el equipo, se recomienda al usuario que intente corregir la interferencia mediante una o varias de las siguientes medidas:

- —Reorientar o reubicar la antena receptora.
- —Aumentar la separación entre el equipo y el receptor.
- —Conectar el equipo a una toma de corriente de un circuito diferente al que está conectado el receptor.
- —Consulte al distribuidor o a un técnico de radio/TV experimentado para obtener ayuda.

Este aparato digital de Clase B cumple con la norma canadiense ICES-003. This Class B digital apparatus complies with Canadian ICES-003.

Este dispositivo cumple con los estándares RSS exentos de licencia del mercado canadiense. La manipulación del producto está sujeta a las dos condiciones siguientes: (1) este dispositivo no puede ejecutar comandos, y (2) este dispositivo debe aceptar cualquier comando, incluyendo los que puedan causar un funcionamiento no deseado del dispositivo.

This device complies with Industry Canada licence-exempt RSS standard(s). Operation is subject to the following two conditions: (1) this device may not cause interference, and (2) this device must accept any interference, including interference that may cause undesired operation of the device.

Este dispositivo cumple con la norma RSS-247 del mercado canadiense. La manipulación está sujeta a condición de que este dispositivo no ejecute comandos perjudiciales.

This device complies with RSS-247 of industry Canada , Operation is subject to the condition that this device does not cause harmful interference.

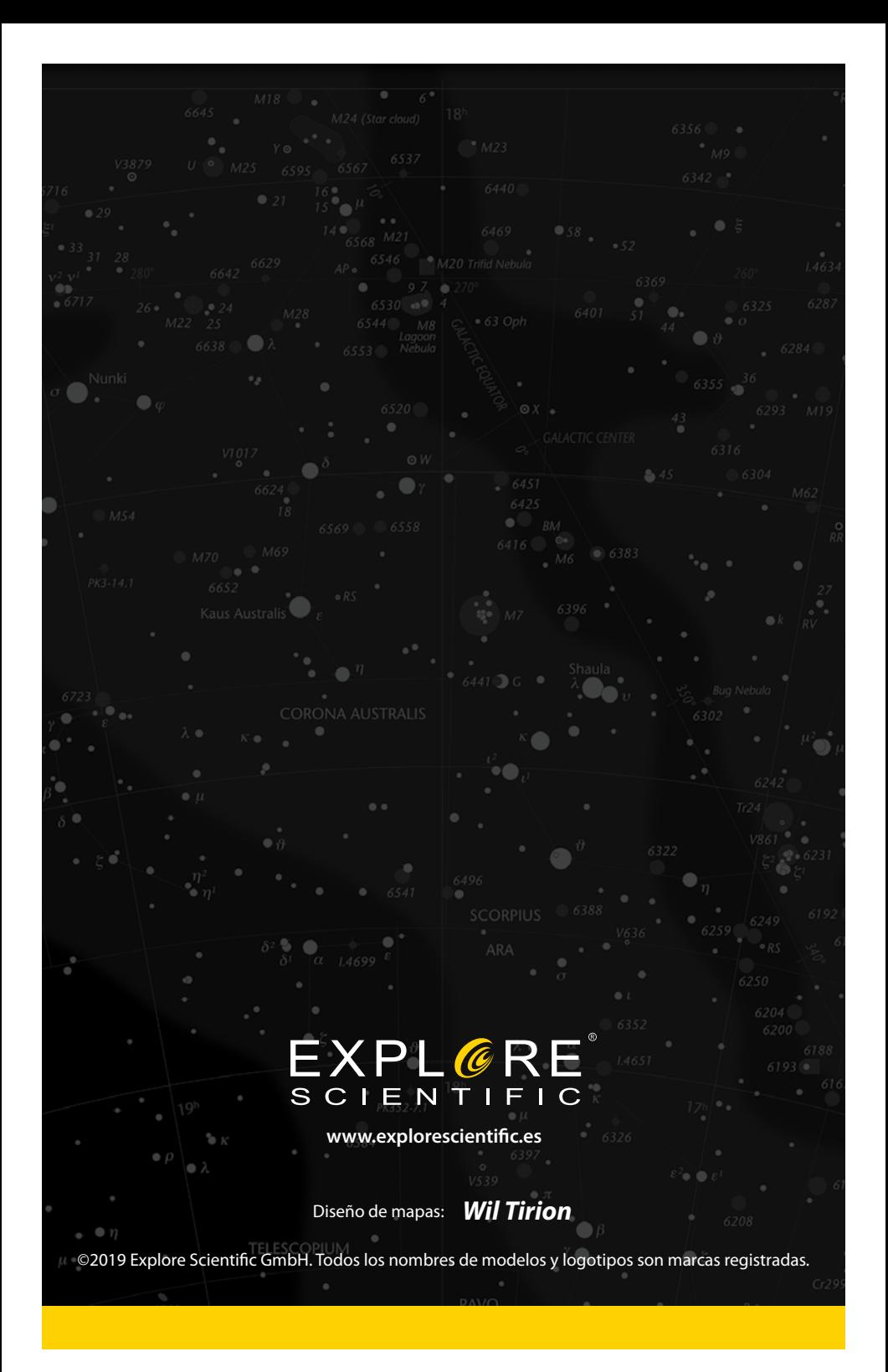